## Comparison & Ex-Ante using a CIP - Research Screen

Last Modified on 13/02/2024 3:34 pm GMT

This article explains the Research screen in Comparison & Ex-Ante research, using a Central Investment Proposition. If you have not setup a CIP, this can be done in the Investment Pathways tab. For more information on how to create & build your CIP, see articles here.

In the example below, we have added a **Pension** as an investment. See article Comparison with Ex-Ante using a CIP - Add Investment for details on adding investments to your Research.

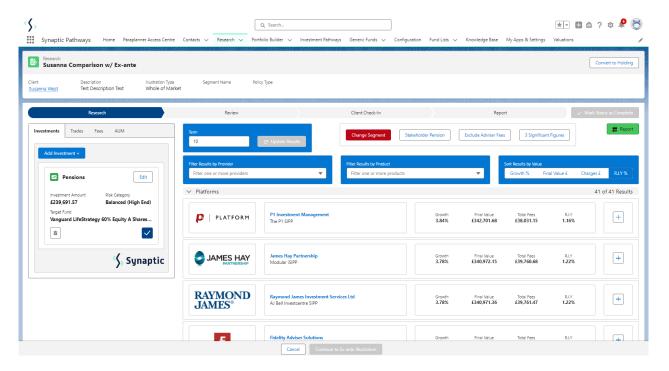

Multiple investments can be added through the **Add Investment** + button.

As you add investments, the list of platforms will update to display investments added. At the bottom of the list there will be a platform & off platform combination.

Please note - As we have used a Central Investment Proposition and selected a segment, only platforms, off platform products, portfolios and funds configured in the CIP will pull through.

In the example below, we have added a **Pensions** and **Individual Savings Account**. The platforms listed show the Pension and ISAs included:

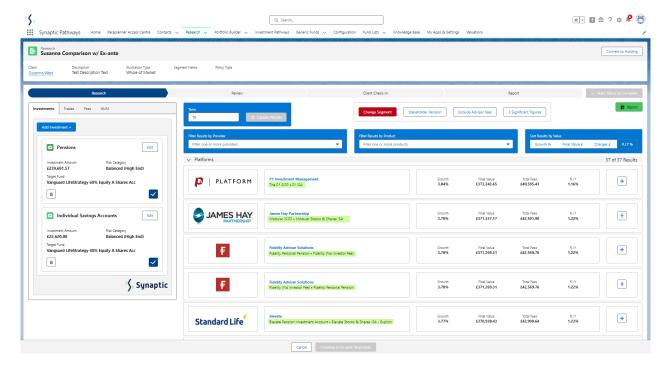

**Lowest R.I.Y Platform and Off Platform Combination** will be displayed at the bottom of the list:

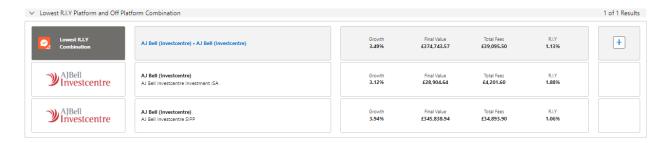

**Growth**, **Final Value**, **Total Fees** and **R.I.Y** are displayed next to each result:

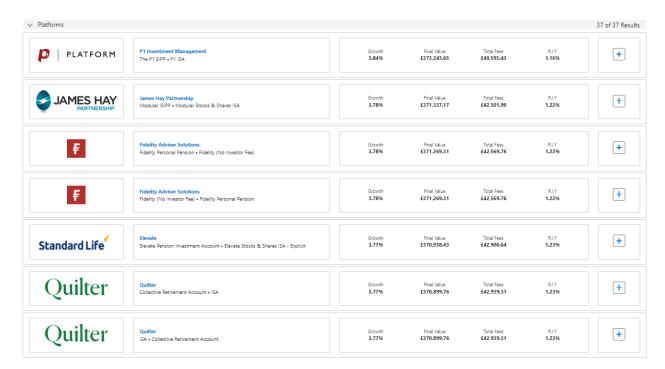